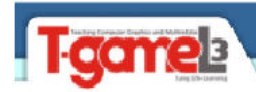

## **Polígonos**

## **Dibujar polígonos**

Para dibujar polígonos, debemos tener en cuenta que los mismos son regulares y que su trazado se realiza por medio de una circunferencia y los elementos a tener en cuenta son:

- ? Cantidad de lados del polígono
- ? Si está Inscripto o Circunscrito
- ? A partir de un punto central y un radio

Vamos a comenzar a dibujar un polígono, podemos hacerlo de la siguiente forma:

- ? Con el botón  $\Omega$
- ? Desde el menú **DRAW – Polygon**
- ? Escribiendo **POLYGON o POL**
- *1. Escribe* **POL**
- *2. A la pregunta cantidad de lados, indica 4.*
- *3. A la pregunta centro del polígono, haz clic en un punto sobre el área de trabajo*
- *4. A la pregunta Inscripto o Circunscrito, responde I.*
- *5. A la pregunta radio del círculo, puedes ingresar un número por Ej***. 10** (en ese caso realizará un cuadrado)
- *6. Otra opción es asignar el valor del radio en pantalla o con coordenadas, es este ultimo caso te aconsejo que utilices relativas.*

Nota: De acuerdo a lo que respondieras a la pregunta Inscripto o Circunscrito, es el lugar donde determinas el radio de la circunferencia. Volvamos al caso anterior, después de asignar la cantidad de lados viene la consulta y de acuerdo a nuestra respuesta la construcción que realiza es la siguiente:

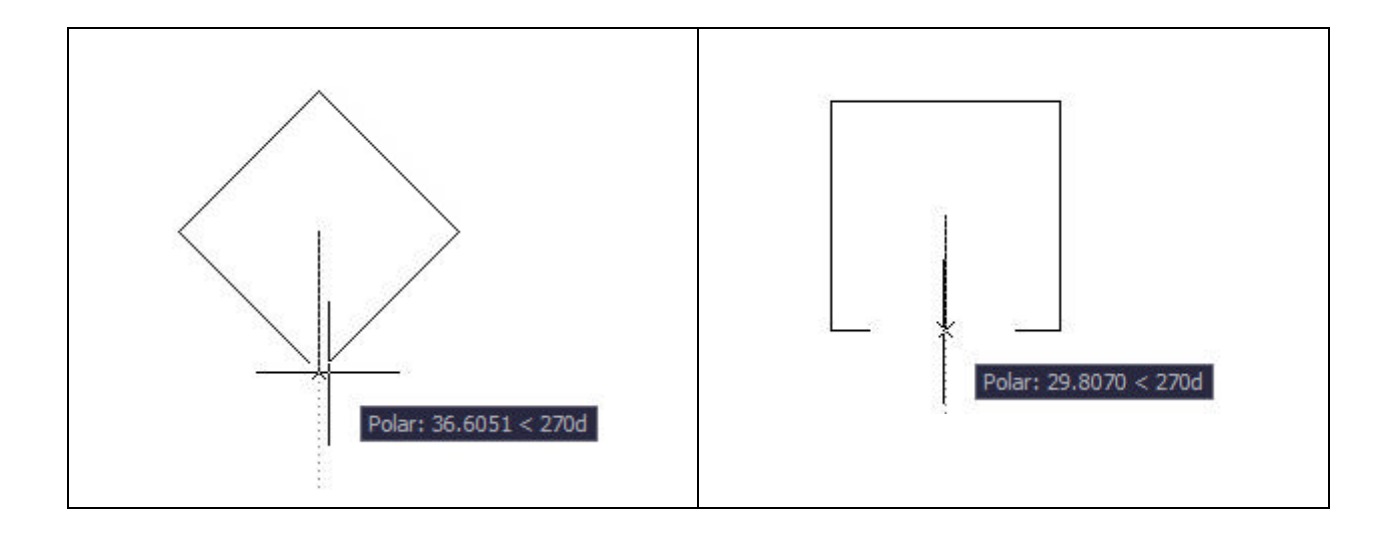

1

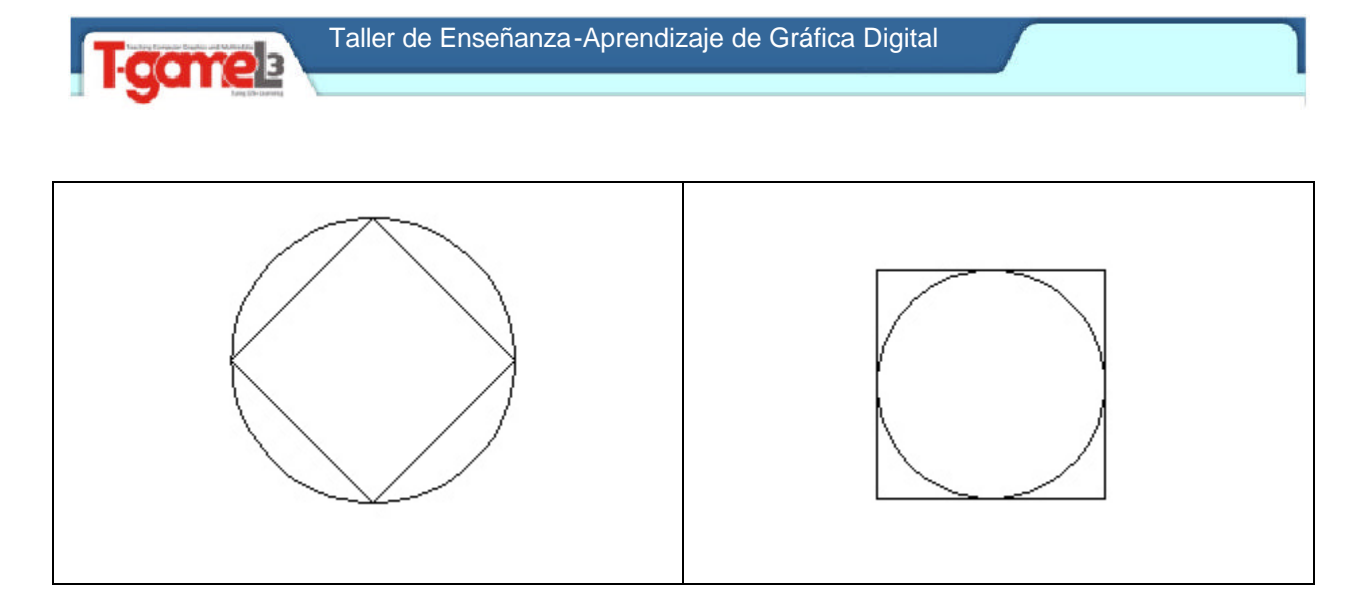

Fíjate que el sentido y la dirección del radio es el mismo, pero la construcción del polígono es diferente. Esto ocurre con todos los polígonos regulares y de acuerdo a su forma y cantidad de lados deberás optar por alguna de las 2 opciones de acuerdo a la posición que necesites.

Nota: por defecto viene asignada a la variable cantidad de lados 4 pero puedes realizar un triángulo sin inconvenientes.

2